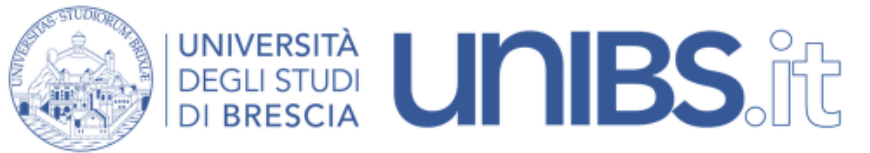

Rete Wireless Eduroam: impostazioni per Android

1. Premere sul tasto centrale

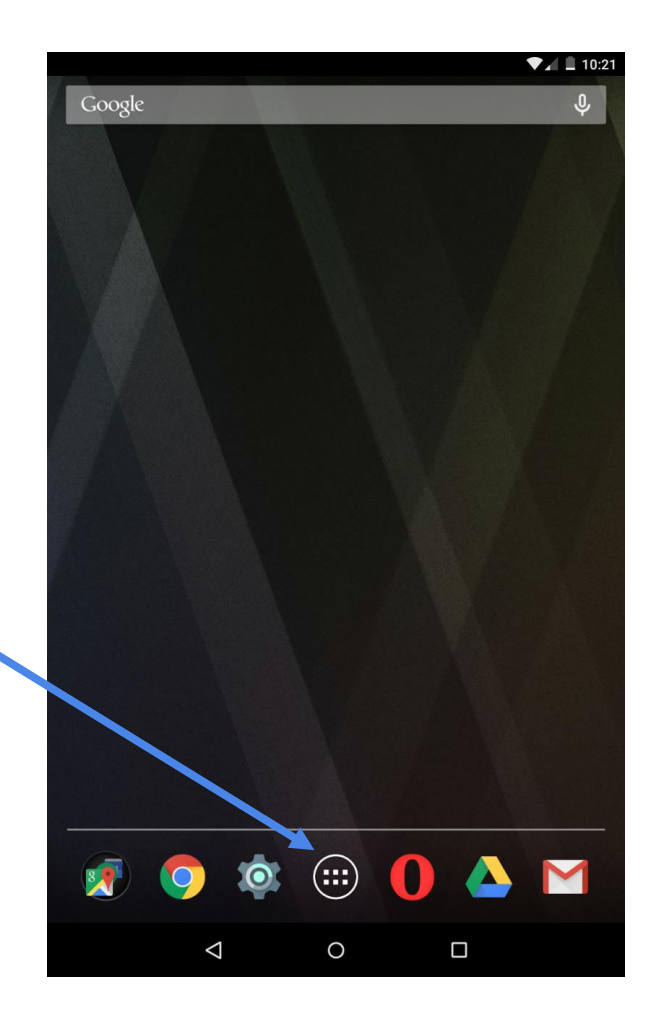

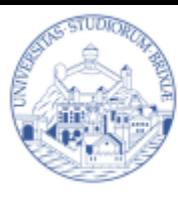

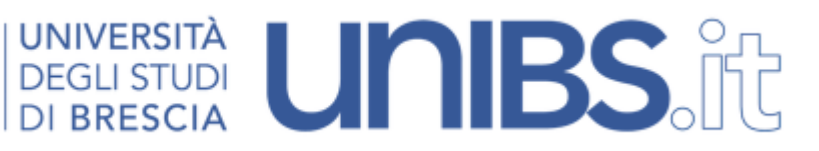

2. Verrà visualizzato l'elenco delle applicazioni. Premere su "Impostazioni".

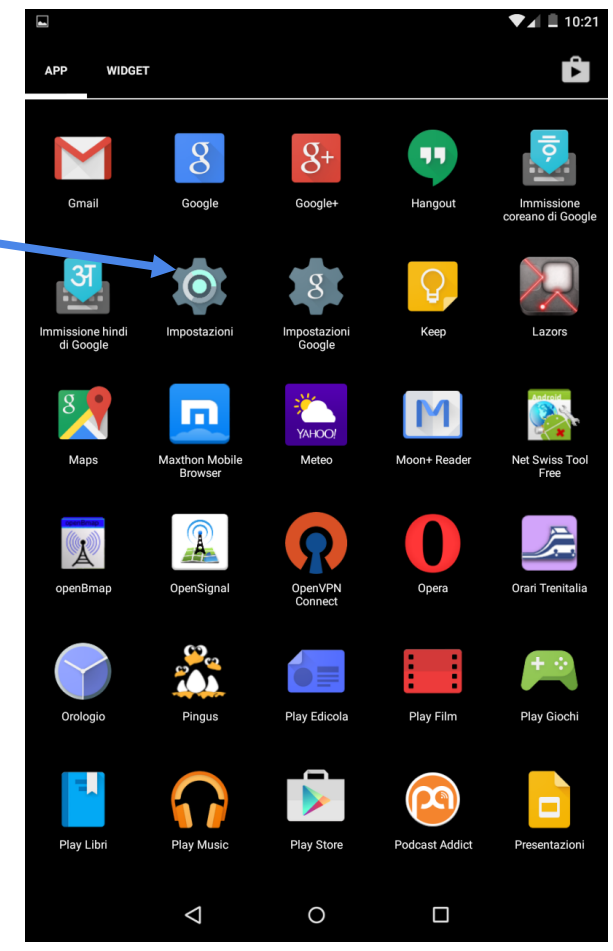

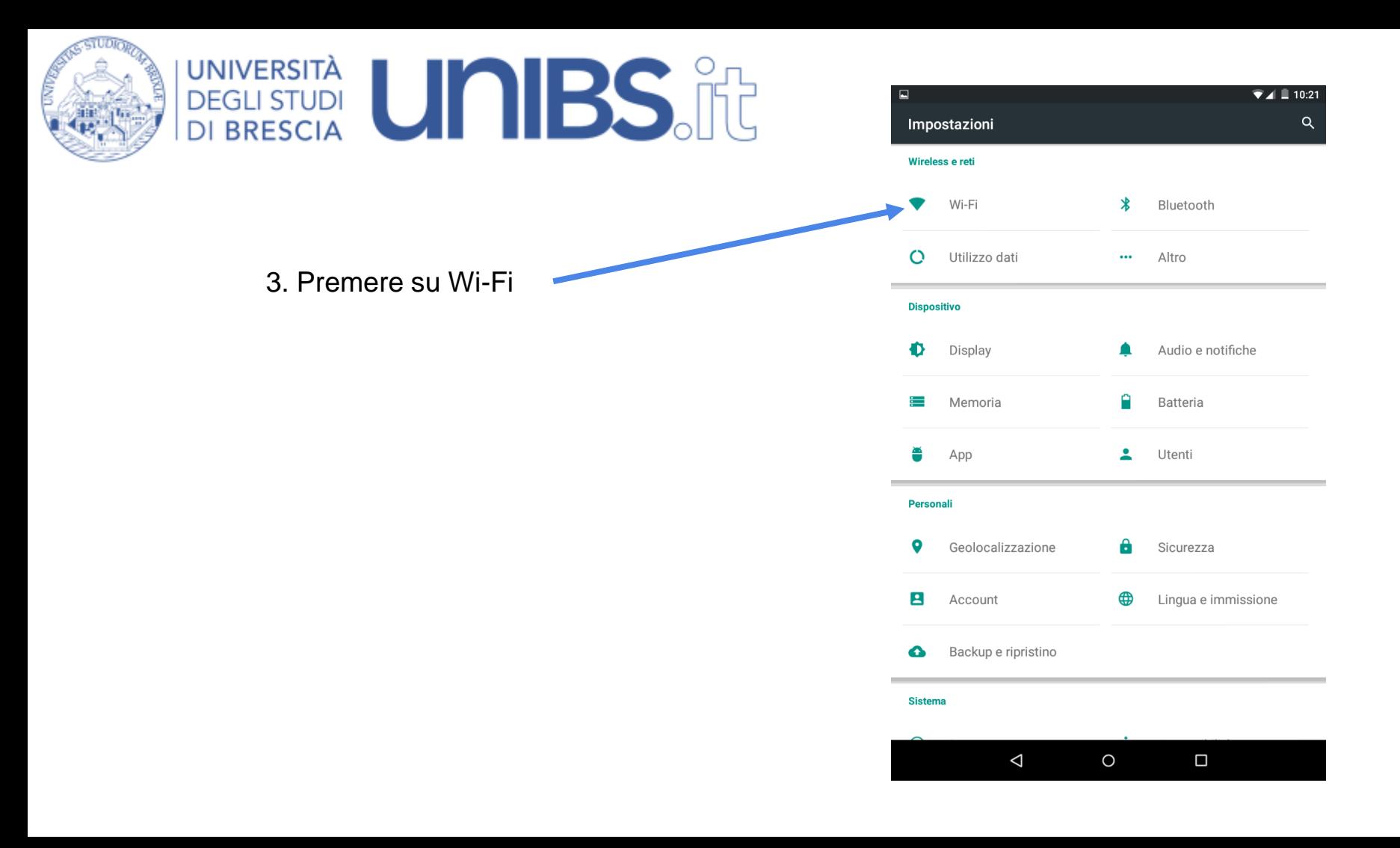

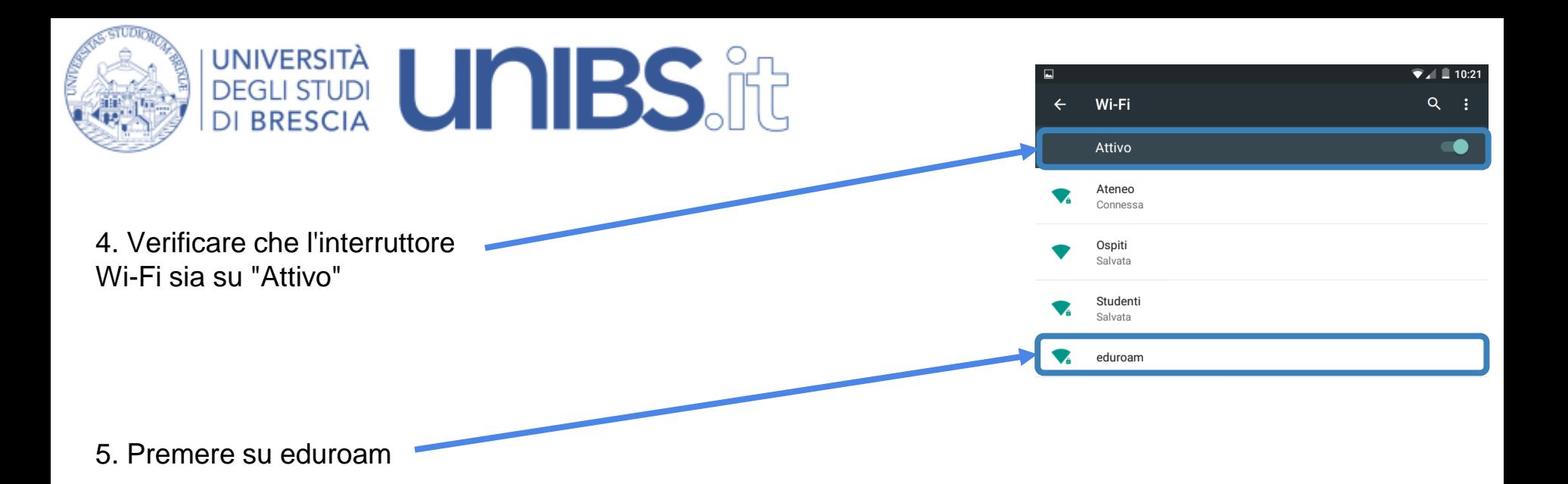

 $\Box$  $\triangle$  $\circ$ 

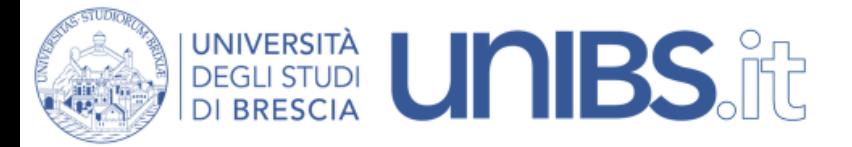

6. Impostare i parametri come nella figura accanto:

- Metodo EAP: PEAP
- Autenticazione fase 2: MSCHAPV2"

- Identità: Per il personale in servizio prima del 31 dicembre 2009 l'identità è data dalle prime due lettere del nome e dalle prime otto lettere del cognome per un massimo di dieci lettere (Mario Rossi diverrà marossi) seguita da "@unibs.it".

Per il personale in servizio dopo il 31 dicembre 2009 di norma l'identità è composta da "nome.cognome" (Mario Rossi diverrà mario.rossi) seguita da "@unibs.it".

Per gli studenti Identità = 'prima iniziale del nome'.cognome Esempio per Paolo Rossi: p.rossi seguita da "@unibs.it".

In caso di omonimia verrà aggiunto un numero di 3 cifre al termine del Nome Utente. Esempio per Paolo Rossi: p.rossi001

Sempre seguiti da "@unibs.it"

- Password: sarà quella utilizzata per accedere ai servizi del portale d'Ateneo.

7. Premere su "CONNET

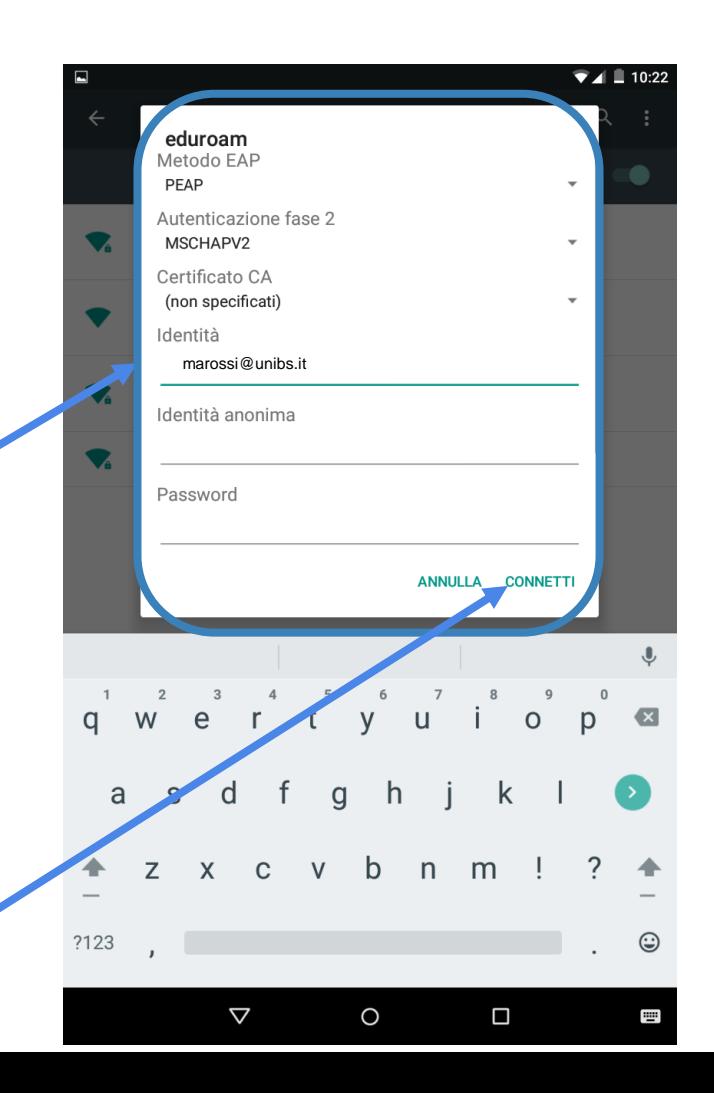